1:

教員 DB のトップ画面です(外部の PC 等からアクセスする場合は、ログインを求められる事があります)。 左列「データ個別登録・参照」の下の「★教職員基礎データ」をクリックします。

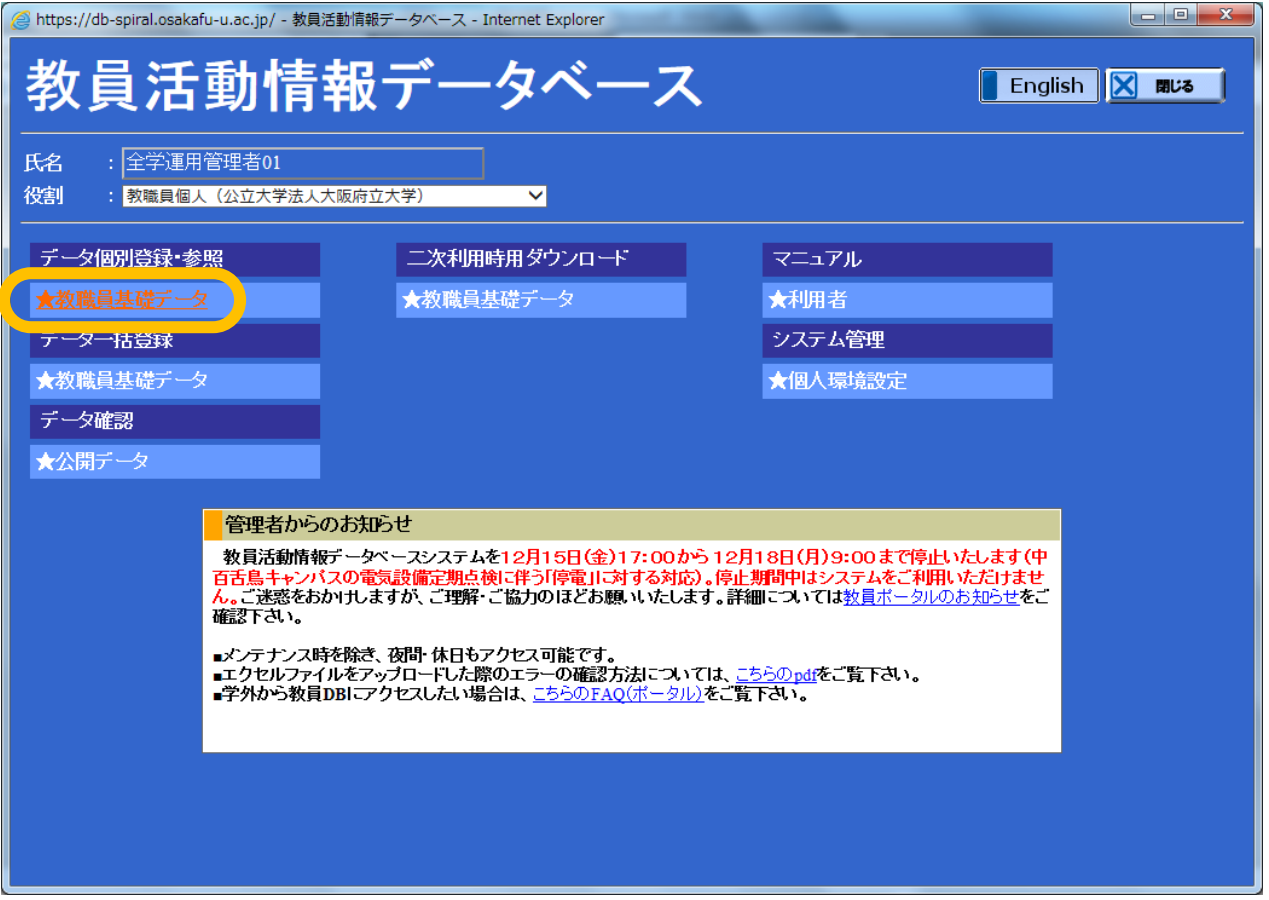

## 2:

## 「★教職員基礎データ」をクリックした後の画面です。左列のメニューを下にスクロールします。

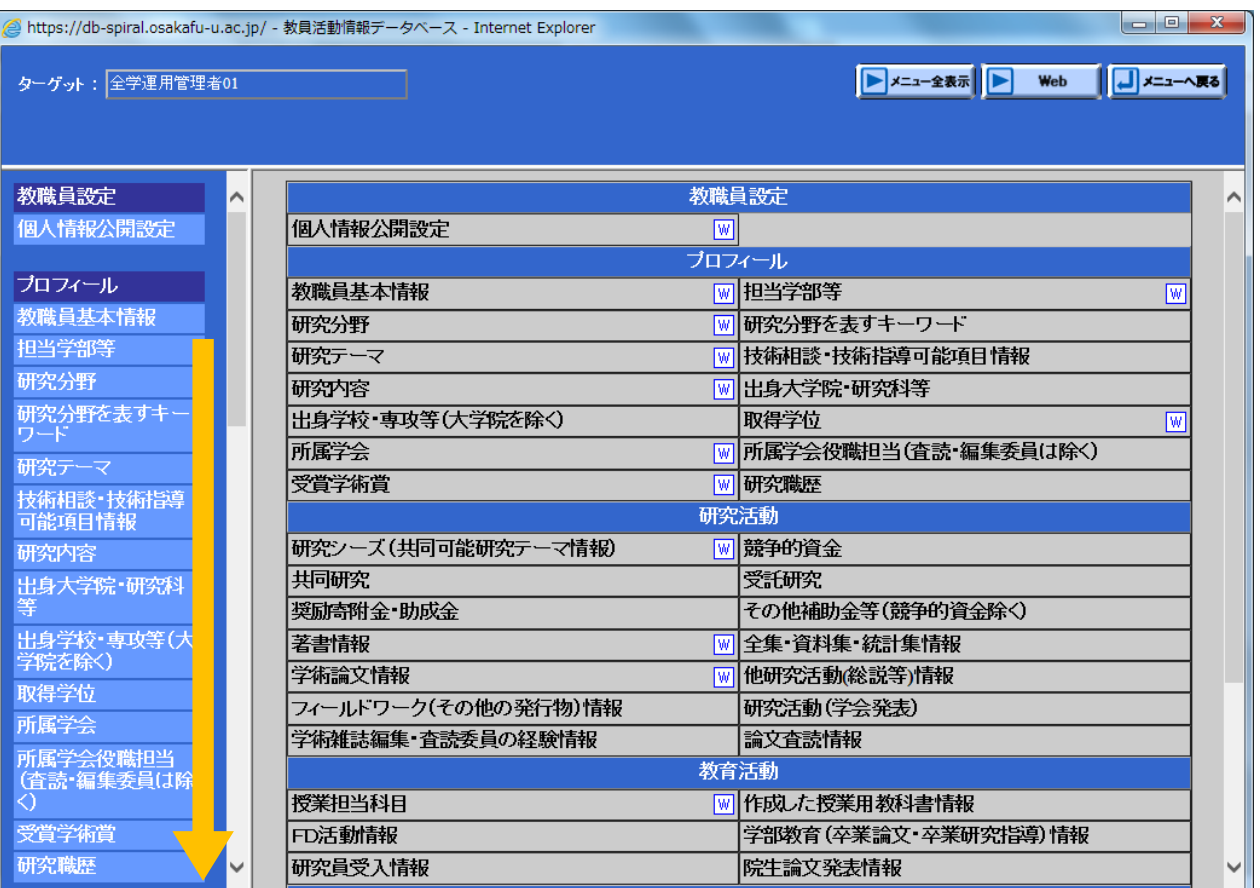

メニューの中の「研究活動」の一覧の中に「学術論文情報」の項目があるので、これをクリックします。

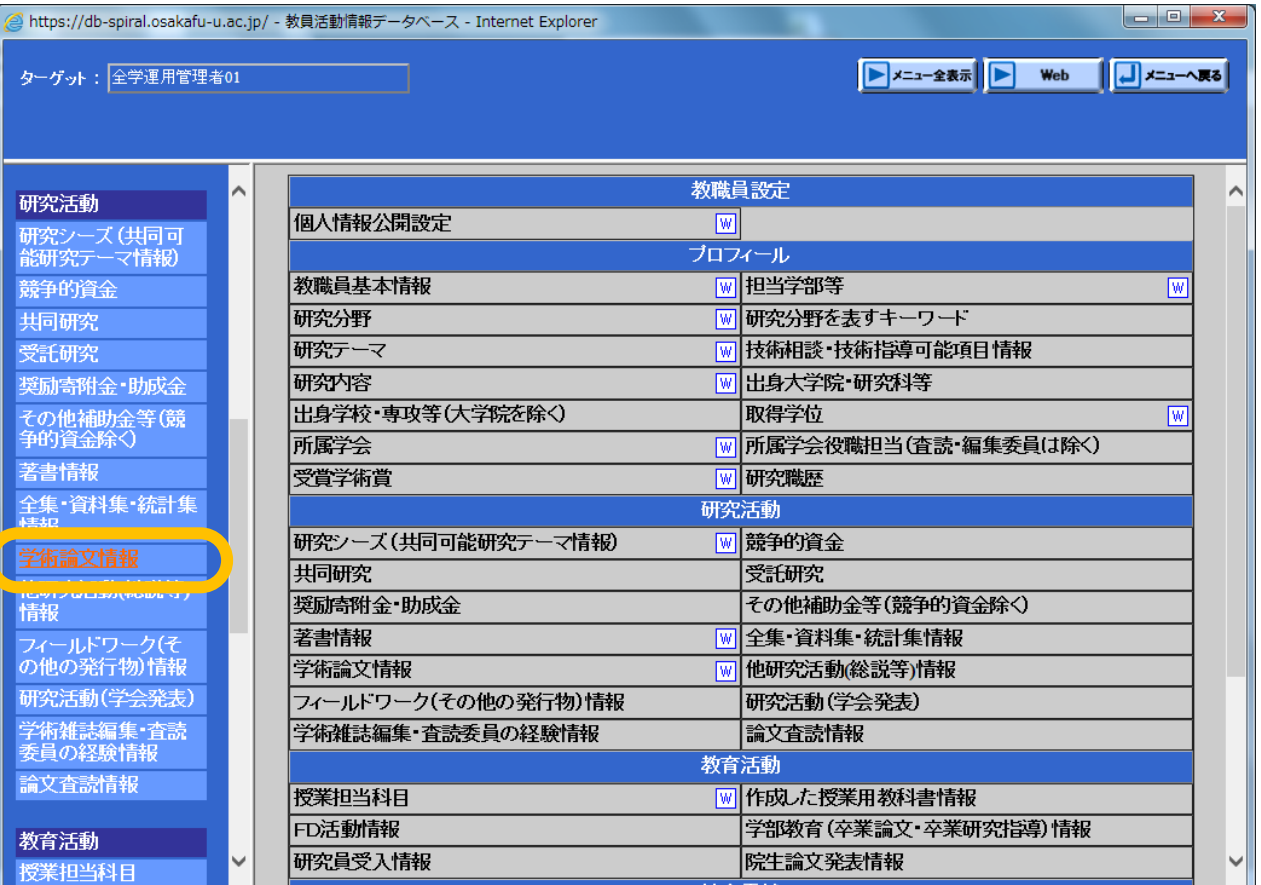

#### 4:

# 「学術論文情報」をクリックした後の画面です。新たな論文を入力するには、「新規追加」をクリックします。

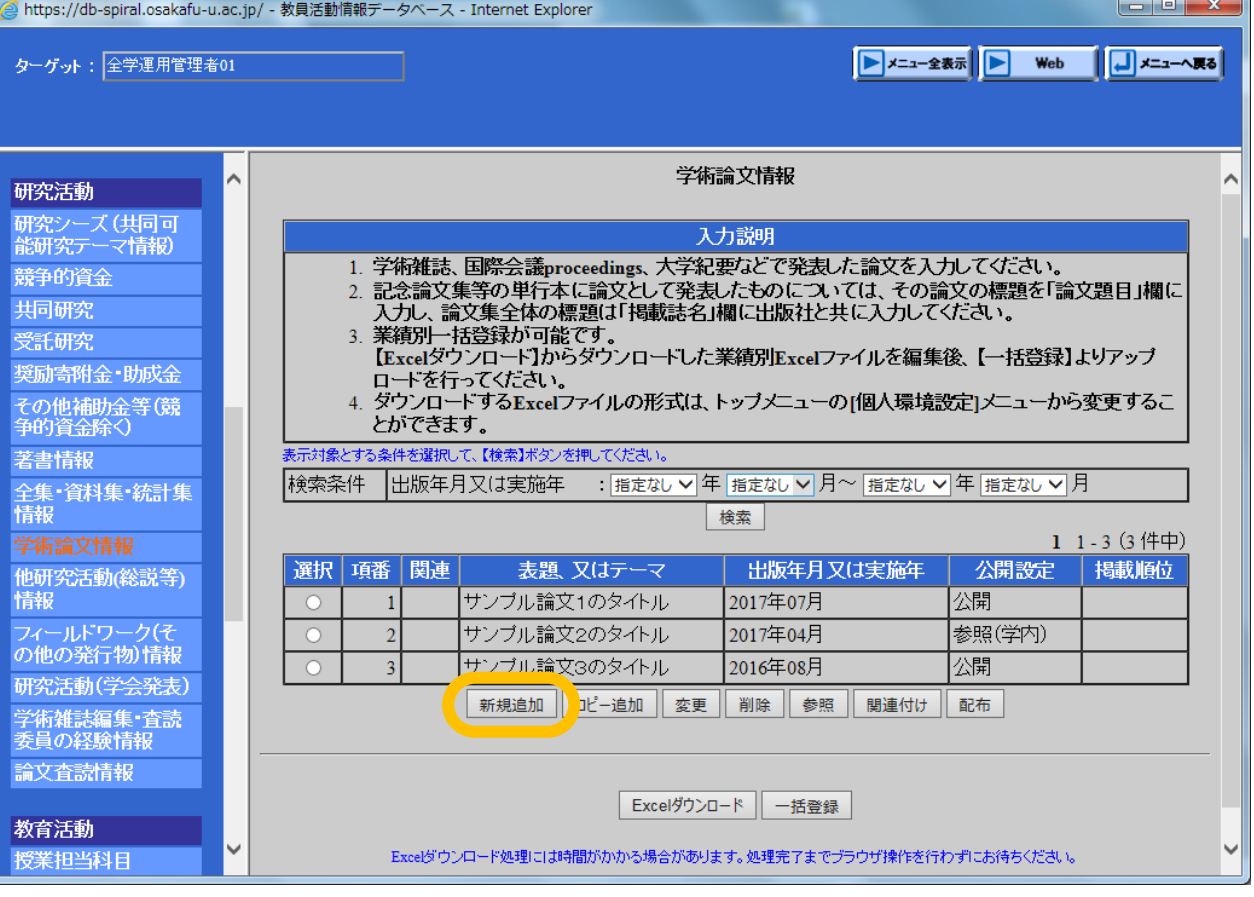

5:

新規追加の画面です。「記述言語」「表題、又はテーマ」等赤字のものは必須項目なので、入力をしながら下に スクロールします。

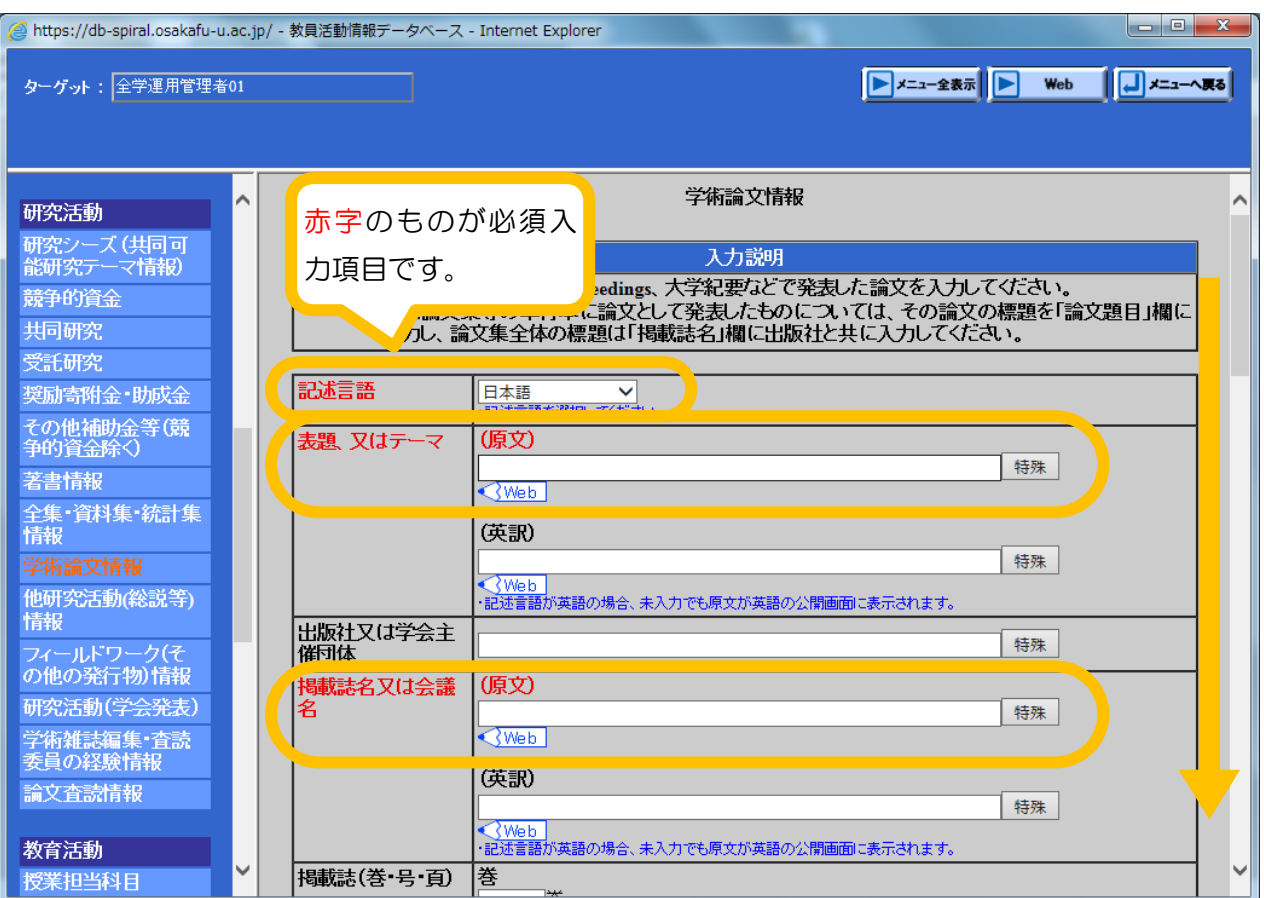

# 6:

# オープンアクセス(OA)の設問です。OA にする方法は論文著者が選択できます。

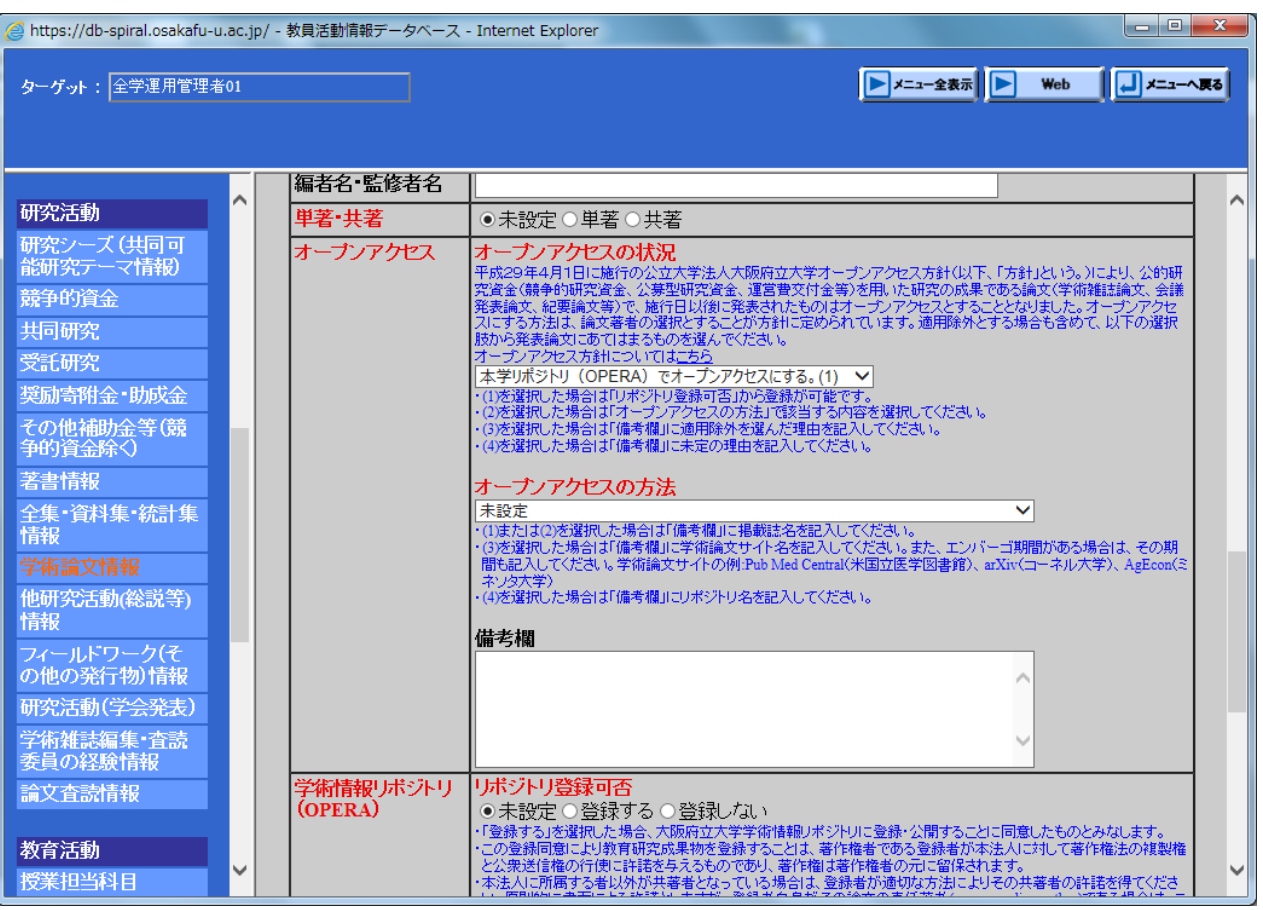

 ※「オープンアクセスの状況」「オープンアクセスの方法」はプルダウンで選択してください。(必須) また、選択肢によって備考欄への記入が必要です。

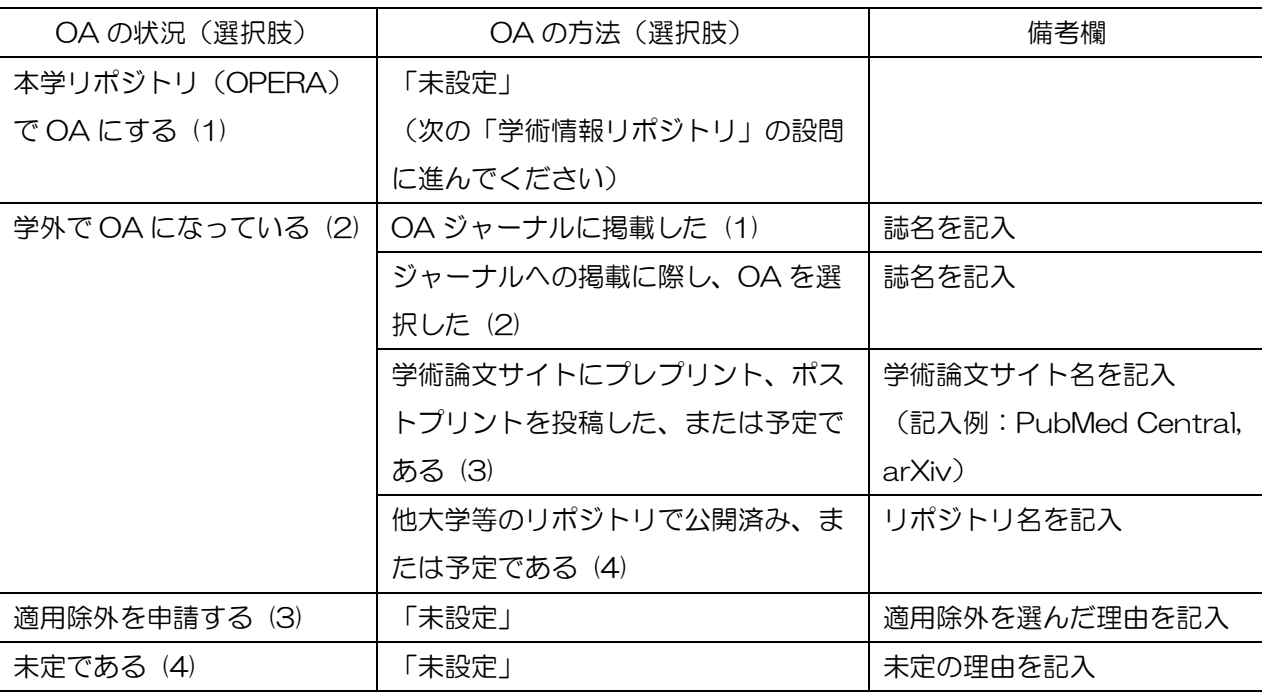

7:

学術情報リポジトリの設問です。

オープンアクセスの設問で「本学リポジトリ(OPERA)で OA にする」を選択した場合は、「リポジトリ登録可否」で 「登録する」を、「公開設定」で「公開」を選択してください。

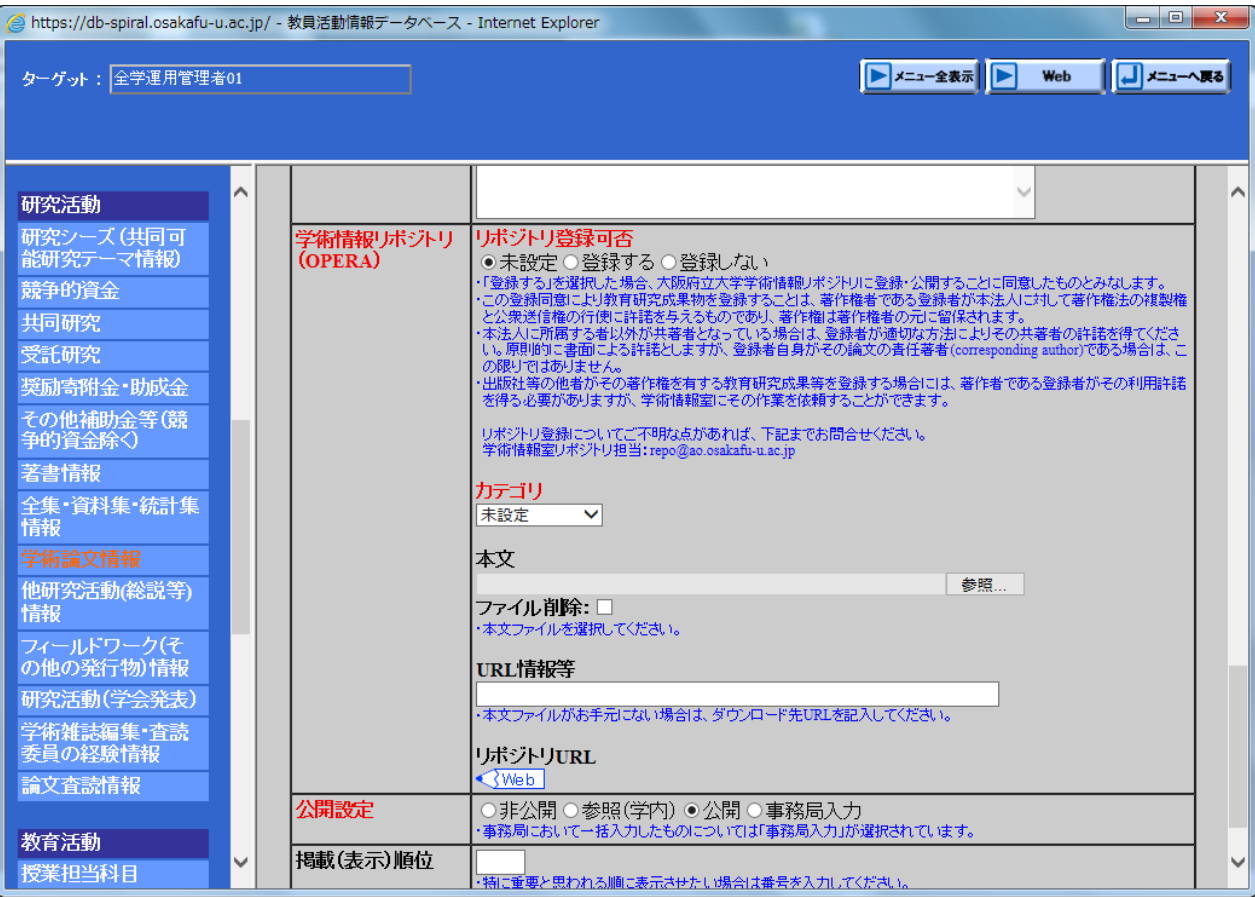